### **Materials & Resources**

**Materials & Resources** provides users with a way to locate standards-aligned content through a targeted search.

The icons next to each piece of content identify its type:

| Lesson/Unit Plan            | Voluntary Model Curriculum Unit and Lesson Plans from PDE                                                    |
|-----------------------------|----------------------------------------------------------------------------------------------------|
| Instructional Content       | Lesson Plans, Unit Plans, and Activities for classrooms,<br>Training Modules                                 |
| Educational Resources       | Literature Connections, Tutorials, Teacher Resources,<br>Homework Help, etc.                                 |
| Assessment                  | Document Based Questions, Constructed Response Questions, Rubrics, etc.                                      |
| <sup>™</sup> Videos         | Multimedia Video content                                                                                     |
| Web-Based Content           | Digital Profiles, Web-based Resources, WebQuests, Documents and Manuscripts, Audio/Podcasts, E-books, etc.   |
| PA Educator Created Content | Resources authored by Pennsylvania educators.                                                                |
| Safe Schools Resource       | Resources and exemplars for promoting active student engagement in a safe and positive learning environment. |
| Professional Development    | Training modules that cover a variety of professional development topics.                                    |

## Search

Using the **Search** tab, you can refine your search to look for content:

- Using a **Keyword** or **Phrase**
- By Subject Area and Grade Level (or Band)
- By a Course
- By one or more specific Content Types
- 1. To begin, choose Materials & Resources from the Navigation Bar.

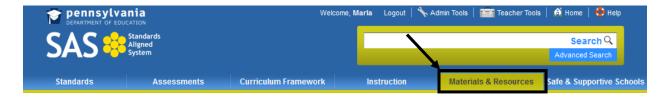

2. On the Search tab, enter a **Keyword**, and then select a **Grade Level/Subject Area** or **Course**.

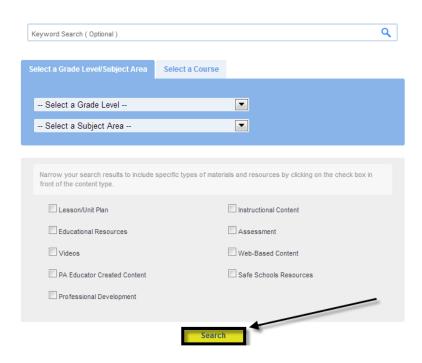

- 3. You may narrow your search results to include specific types of **Materials & Resources** by placing a checkmark next to your desired content types. Then click **Search**.
- 4. Click a **Title** to view the content. You may have several pages of search results; use the **Page Numbers** to view additional pages of search results.

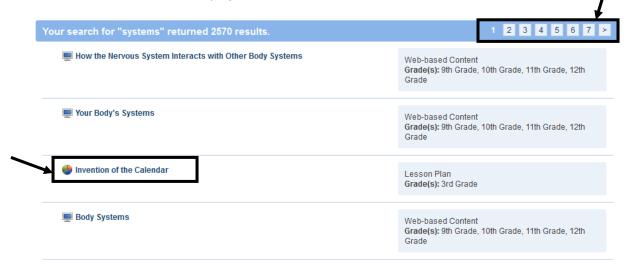

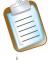

**Note:** The presence of a **Caution** icon within your search results indicates content that contains hyperlinks that will take you outside of the **Standards Aligned System** to the Internet. This content has been peer reviewed, but may contain content or advertising that is not under PDE control.

Preview the content.

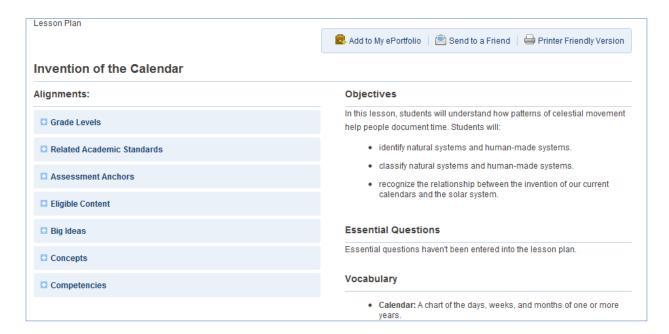

Click **Back** (at the bottom of the page) to return to your search results.

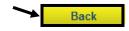

## **Search Tips**

The Standards Aligned System portal includes content from several outstanding community, cultural, and educational institutions.

1. To begin, choose Materials & Resources from the Navigation Bar.

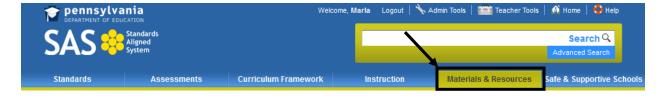

2. Click on the *Click here* link that is embedded in the text at the top of the **Search** tab.

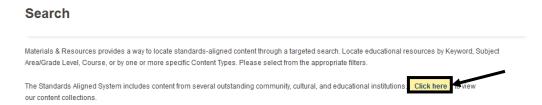

3. The **Search Tips** tab will open. Click on a **Keyword** to view content from the collection.

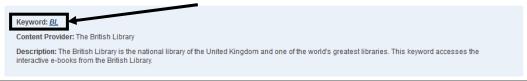

4. Click a **Title** to view the content. You may have several pages of search results; use the **Page Numbers** to view additional pages of search results.

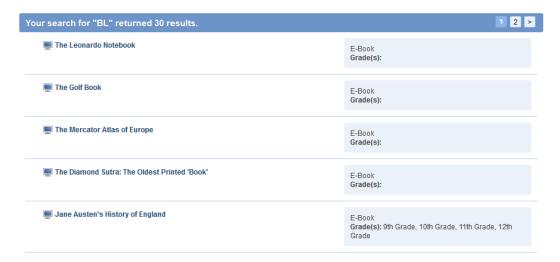

## QuickSearch

There is a **QuickSearch** tool built into the navigation bar at the top of every page in **SAS**. Users can search the database of **Materials & Resources** with one click!

- 1. Type a **Keyword** or **Phrase** into the **QuickSearch** tool.
- 2. Click Search.

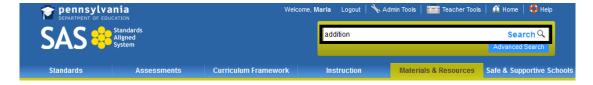

3. A list of search results will be returned. Click on the **Title**(s) to preview the content.

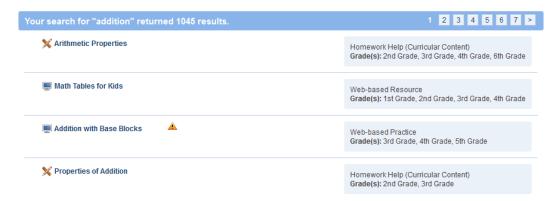

4. Then, based on the results, refine the search by selecting a **Grade Level/Subject Area** or **Course**. You can also refine your search by clicking the checkboxes next to the types of resources. Click **Search.** 

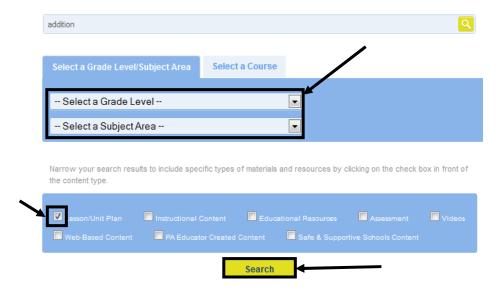

# **Voluntary Model Curriculum**

Materials & Resources include Voluntary Model Curriculum, incorporating learning progressions, units, lesson plans, and content resources aligned to the Pennsylvania Academic and PA Core Standards.

1. Choose Materials & Resources from the Navigation Bar.

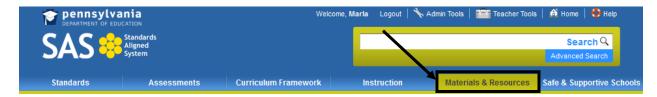

2. Click the Voluntary Model Curriculum tab.

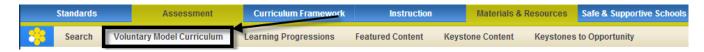

3. Locate a **Subject** and **Grade Level**. Click the **Plus sign** (+) to view **Lessons** available within a **Unit**.

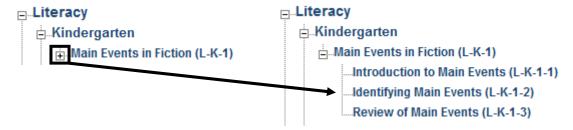

4. Click on a Title to view the Unit or Lesson.

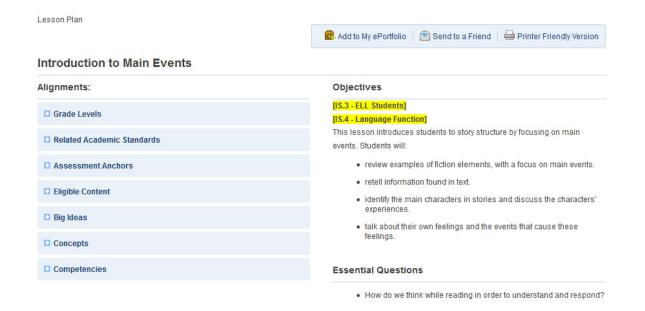

## **Instructional Supports**

 Voluntary Model Curriculum (VMC) lessons plans contain Instructional Support references that provide educators with suggestions that they can use to support struggling, advanced, and ELL learners in the classroom.

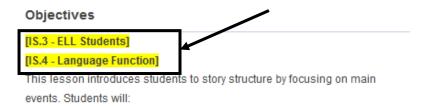

- · review examples of fiction elements, with a focus on main events.
- · retell information found in text.
- identify the main characters in stories and discuss the characters' experiences.
- talk about their own feelings and the events that cause these feelings.

2. Click on the **plus sign (+)** next to the **Suggested Instructional Supports** field. The explanation of all of the references to **Instructional Supports** (highlighted in yellow) scattered throughout the plan can be located here.

# Suggested Instructional Supports Uliew

Match the number contained in the **Instructional Support** reference in the lesson with the numbers found in the **Suggested Instructional Supports** field for information on how to support struggling, advanced, and ELL learners during instruction.

#### Suggested Instructional Supports

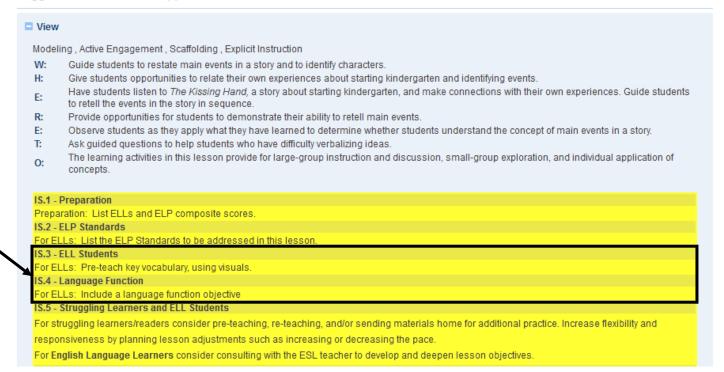

# **Rating Voluntary Model Curriculum**

1. Hover your mouse over the **Stars** under the heading **Community** (at the bottom of the page).

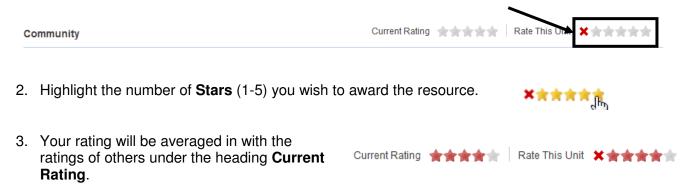

4. To remove your rating, click the red **X** icon to the left.

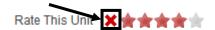

## **Commenting on Voluntary Model Curriculum**

Users can Comment on resources in the Voluntary Model Curriculum.

1. Enter Comments into the Post a Comment field, and then click Post Comment.

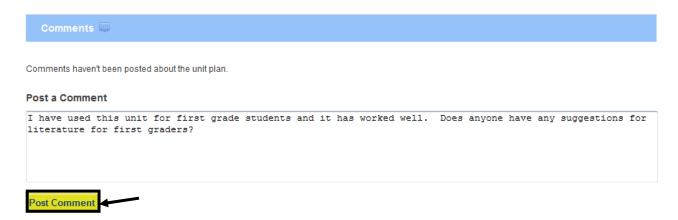

2. Your **Comment** will be added to the list above.

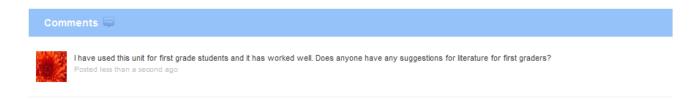

## Learning Progressions

A **Learning Progression** is a road or pathway that students travel as they progress toward mastery of the skills needed for career and college readiness. Each road follows a route composed of a collection of building blocks that are defined by the content standards for a subject.

Choose Materials & Resources from the Navigation Bar.

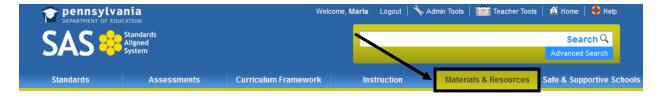

2. Click the **Learning Progressions** tab.

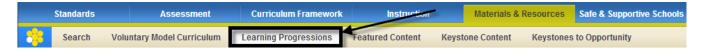

3. Select a resource from the list:

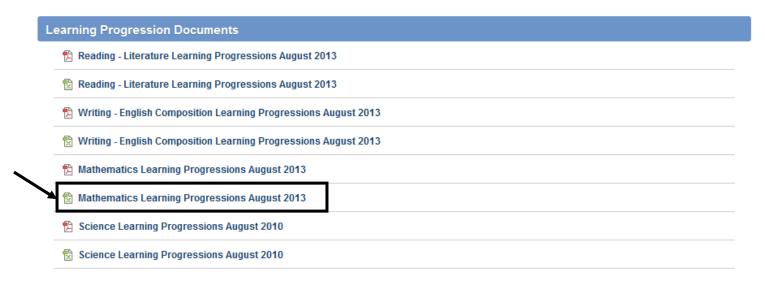

- 4. The **Learning Progressions** are available as either PDF or Microsoft Excel files. You will be prompted to either **Open** the file, or **Save** the file to a location on your hard drive, file server, or other storage device.
- 5. The **Learning Progression** is coded. The dots on the matrix indicate when grade-level appropriate resources pertaining to an **Eligible Content** statement are available.

| Content<br>Code | Eligible Content                                                                                                    | Grades |   |   |   |   |   |   |   |   | Algebra I                                                                      | Algebra II  |                                                        | Geometry                                             |                                      |
|-----------------|----------------------------------------------------------------------------------------------------|--------|---|---|---|---|---|---|---|---|--------------------------------------------------------------------------------|-------------|--------------------------------------------------------|------------------------------------------------------|--------------------------------------|
|                 |                                                                                                    | к      | 1 | 2 | 3 | 4 | 5 | 6 | 7 | 8 | Module 1 Operations and Linear Functions and Data & Inequalities Organizations | Systems and | Module 2<br>Non-Linear<br>Expressions and<br>Equations | Module 1<br>Geometric<br>Properties and<br>Relations | Module 2<br>Geometrical<br>Reasoning |
| Algebraic (     | Algebraic Concepts:                                                                                                    |        |   |   |   |   |   |   |   |   |                                                                                |             |                                                        |                                                      |                                      |
| Functional      | Representations                                                                                                    |        |   |   |   |   |   |   |   |   |                                                                                |             |                                                        |                                                      |                                      |
| M03.8-0.3.1.5   | Identify arithmetic patterns (including patterns in the addition table or multiplication table) and/or explain them using properties of operations. |        |   |   |   |   |   |   |   |   |                                                                                |             |                                                        |                                                      |                                      |
| M04.B-0.3.1.1   | Generate a number or shape pattern that follows a given rule. Identify apparent features of the pattern that were not explicit in the rule itself.  |        |   |   |   | • |   |   |   |   |                                                                                |             |                                                        |                                                      |                                      |
| M04.B-0.3.1.2   | Determine the missing elements in a function table (limit to +, -, or × and to whole numbers or money).                                             |        |   |   |   | • |   |   |   |   |                                                                                |             |                                                        |                                                      |                                      |
| M04.8-0.3.1.3   | Determine the rule for a function given a table (limit to +, -, or × and to whole numbers).                                                         |        |   |   |   | • |   |   |   |   |                                                                                |             |                                                        |                                                      |                                      |

6. Click on the **Eligible Content** code to be taken to the **Voluntary Model Curriculum (VMC)** resources that address the skill.

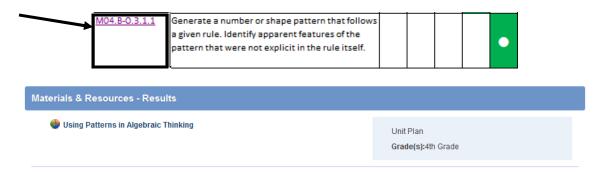

## **Keystone Content**

The **Keystone Content** pages contain materials that align with the Keystone Exam, providing instructional content for educators and subject-specific activities that students can use to prepare for the assessment. The first **Keystone Content** page to be developed is for **Algebra I Resources**.

1. Click the **Materials & Resources** tab on the **Navigation Bar**.

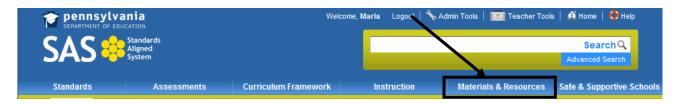

Hover your mouse over the Keystone Content tab, and select Algebra I.

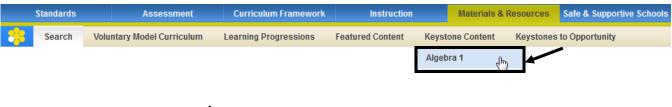

3. Keystone Exams are developed using a module format, wherein the Assessment Anchors and Eligible Content are organized into two thematic modules. Select a Module to begin exploring the resources.

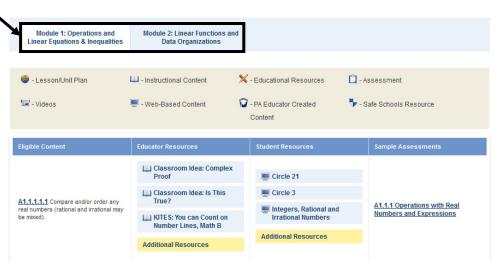

- 4. Select from the various resources on the page, all of which are aligned to **Eligible Content** statements from the **Algebra I** course.
  - Educator Resources instructional resources for Algebra I teachers.
  - Student Resources subject-specific activities for Algebra I students
  - Sample Assessments standards-based sample assessments.

## Keystones to Opportunity

The Pennsylvania Department of Education has been awarded \$38.6 million through the United States Department of Education's Striving Readers Comprehensive Literacy Program. The Keystones to Opportunity (Striving Readers) Grant was awarded to support Pennsylvania's comprehensive approach to improving literacy outcomes for all children, including disadvantaged students, limited English proficient students and students with disabilities.

Local Education Agencies (LEAs) and early childhood education (ECE) programs with the greatest academic need and the greatest capacity for improving student literacy scores are welcome to apply for grant monies via a two-step application process.

1. Click Instruction on the Navigation Bar.

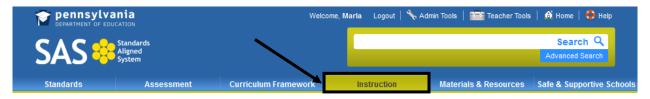

2. Click the **Keystones to Opportunity** tab.

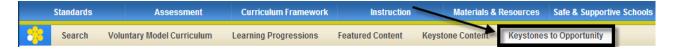

This tab contains various reference materials related to the grant, including the PA
 Comprehensive Literacy Plan. Click on the link under the Literacy Plan heading.

#### PA Keystones to Opportunity Gateway

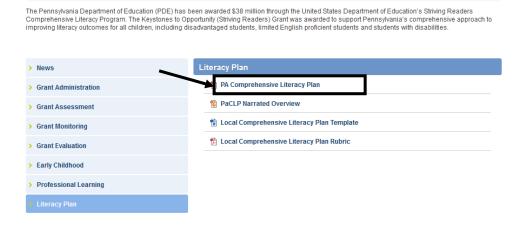

This page is intentionally blank.